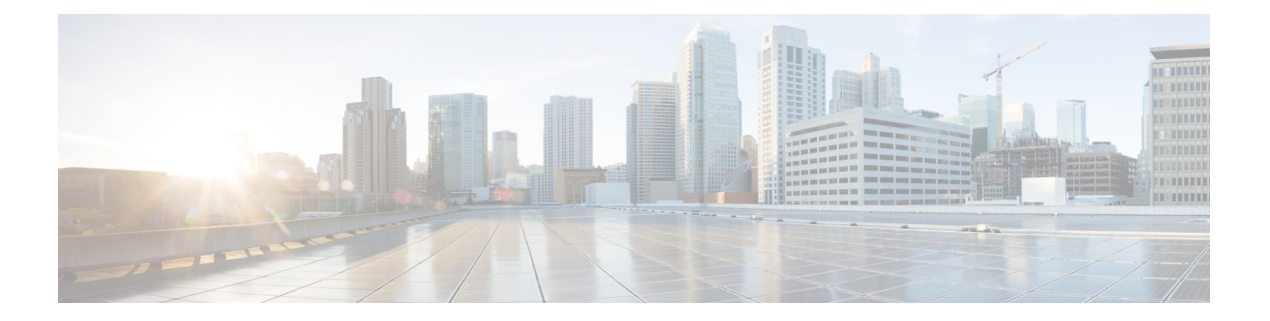

# **ASAv** の設定

ASAv の導入では、ASDM アクセスを事前設定します。導入時に指定したクライアント IP ア ドレスから、Web ブラウザで ASAv 管理 IP アドレスに接続できます。この章では、他のクラ イアントが ASDM にアクセスできるようにする方法と CLI アクセスを許可する方法 (SSH ま たはTelnet)についても説明します。この章で取り上げるその他の必須の設定作業には、ASDM でウィザードが提供するライセンスのインストールおよび一般的な設定作業が含まれます。

- ASDM の起動 (1ページ)
- ASDM を使用した初期設定の実行 (2 ページ)
- 詳細設定 (4 ページ)

### **ASDM** の起動

ステップ **1** ASDM クライアントとして指定した PC で次の URL を入力します。

#### **https://***asa\_ip\_address***/admin**

次のボタンを持つ ASDM 起動ウィンドウが表示されます。

- **Install ASDM Launcher and Run ASDM**
- **Run ASDM**
- **Run Startup Wizard**

ステップ **2** ランチャをダウンロードするには、次の手順を実行します。

- a) [Install ASDM Launcher and Run ASDM] をクリックします。
- b) ユーザー名とパスワードのフィールドを空のままにし(新規インストールの場合)、[OK] をクリック します。HTTPS認証が設定されていない場合は、ユーザー名およびイネーブルパスワード(デフォル トで空白)を入力しないでASDMにアクセスできます。HTTPS認証を有効にした場合、ユーザー名と 関連付けられたパスワードを入力します。
- c) インストーラをPCに保存して、インストーラを起動します。インストールが完了すると、ASDM-IDM ランチャが自動的に開きます。
- d) 管理 IP アドレスを入力し、ユーザー名とパスワードを空白のままにし(新規インストールの場合)、 [OK]をクリックします。HTTPS認証を有効にした場合、ユーザー名と関連付けられたパスワードを入 力します。
- ステップ **3** Java Web Start を使用するには:
	- a) [Run ASDM] または [Run Startup Wizard] をクリックします。
	- b) プロンプトが表示されたら、ショートカットをコンピュータに保存します。オプションで、アプリケー ションを保存せずに開くこともできます。
	- c) ショートカットから Java Web Start を起動します。
	- d) 表示されたダイアログボックスに従って、任意の証明書を受け入れます。Cisco ASDM-IDM Launcher が表示されます。
	- e) ユーザー名とパスワードを空白のままにし(新規インストールの場合)、[OK] をクリックします。 HTTPS 認証を有効にした場合、ユーザー名と関連付けられたパスワードを入力します。

### **ASDM** を使用した初期設定の実行

次の ASDM ウィザードおよび手順を使用して初期設定を行うことができます。

- Startup Wizard の実行
- (任意) ASAv の内側にあるパブリックサーバーへのアクセス許可
- (オプション) VPN ウィザードの実行
- (オプション)ASDM の他のウィザードの実行

CLI の設定については、Cisco ASA シリーズ CLI [コンフィギュレーション](http://www.cisco.com/c/en/us/support/security/virtual-adaptive-security-appliance-firewall/products-installation-and-configuration-guides-list.html) ガイド [英語] を参照 してください。

#### **Startup Wizard** の実行

セキュリティポリシーをカスタマイズして導入方法に最適化するには、[StartupWizard]を実行 します。

- ステップ **1 [Wizards]** > **[Startup Wizard]** を選択します。
- ステップ2 セキュリティポリシーをカスタマイズして、導入方法に最適化します。次を設定できます。
	- ホスト名
	- ドメイン名
	- 管理パスワード
	- インターフェイス
- IP アドレス
- スタティック ルート
- DHCP サーバー
- ネットワーク アドレス変換規則
- その他の項目

### (任意)**ASAv** の内側にあるパブリックサーバーへのアクセス許可

**[**設定(**Configuration**)**]** > **[**ファイアウォール(**Firewall**)**]** > **[**パブリックサーバー(**Public Servers**)**]** ペインで、セキュリティポリシーが自動的に設定され、インターネットから内部 サーバーにアクセスできるようになります。ビジネスオーナーとして、内部ネットワークサー ビス(Web サーバーや FTP サーバーなど)に外部ユーザーがアクセスできるようにする必要 がある場合があります。これらのサービスは、ASAvの背後にある、Demilitarized Zone(DMZ; 非武装地帯)と呼ばれる別のネットワーク上に配置できます。DMZ にパブリック サーバーを 配置すると、パブリック サーバーに対する攻撃は内部ネットワークには影響しません。

#### (オプション)**VPN** ウィザードの実行

次のウィザード(**[Wizards]** > **[VPN Wizards]**)を使用して、VPN を設定できます。

- サイト間 VPN ウィザード:ASAv と別の VPN 対応デバイス間で IPsec サイト間トンネル を作成します。
- AnyConnect VPN ウィザード:Cisco AnyConnect VPN Client の SSL VPN リモートアクセス を設定します。AnyConnect クライアント では ASA へのセキュアな SSL 接続が提供される ため、リモートユーザーによる企業リソースへのフル VPN トンネリングが可能になりま す。ASAポリシーを設定すると、リモートユーザーが最初にブラウザを使用して接続する ときに、AnyConnectクライアントをダウンロードできます。AnyConnectクライアント3.0 以降を使用する場合、クライアントは、SSL または IPsec IKEv2 VPN プロトコルを実行で きます。
- Clientless SSL VPN Wizard:ブラウザにクライアントレス SSL VPN リモート アクセスを設 定します。クライアントレス ブラウザベース SSL VPN によって、ユーザーは Web ブラウ ザを使用して ASA へのセキュアなリモートアクセス VPN トンネルを確立できます。認証 されると、ユーザーにはポータルページが表示され、サポートされる特定の内部リソース にアクセスできるようになります。ネットワーク管理者は、グループ単位でユーザーにリ ソースへのアクセス権限を付与します。ACLは、特定の企業リソースへのアクセスを制限 したり、許可するために適用できます。
- IPsec (IKEv1 or IKEv2) Remote Access VPN Wizard: Cisco IPsec クライアント用の IPsec VPN リモート アクセスを設定します。

Azure への ASAv IPsec 仮想トンネルインターフェイス (VTI)接続の構成方法については、 『Azure への ASA IPsec VTI [接続の構成](https://www.cisco.com/c/en/us/support/docs/security/adaptive-security-appliance-asa-software/214109-configure-asa-ipsec-vti-connection-to-az.html)』を参照してください。

#### (オプション)**ASDM** の他のウィザードの実行

高可用性を備えたフェールオーバー、VPN クラスタ ロード バランシング、およびパケット キャプチャを設定するには、ASDM でその他のウィザードを実行します。

- High Availability and Scalability Wizard:フェールオーバーまたは VPN ロード バランシング を設定します。
- Packet Capture Wizard:パケット キャプチャを設定し、実行します。このウィザードは、 入出力インターフェイスのそれぞれでパケットキャプチャを1回実行します。パケットを キャプチャすると、PC にパケット キャプチャを保存し、パケット アナライザでチェック およびリプレイできます。

## 詳細設定

ASAv の設定を続行するには、Cisco ASA シリーズ [ドキュント一覧](http://www.cisco.com/c/en/us/td/docs/security/asa/roadmap/asaroadmap.html) [英語] を参照してくださ い。

翻訳について

このドキュメントは、米国シスコ発行ドキュメントの参考和訳です。リンク情報につきましては 、日本語版掲載時点で、英語版にアップデートがあり、リンク先のページが移動/変更されている 場合がありますことをご了承ください。あくまでも参考和訳となりますので、正式な内容につい ては米国サイトのドキュメントを参照ください。